# ◆ 使用マニュアル

8.0 以降使い方

起動時にパスワードを設定するように変更しました。

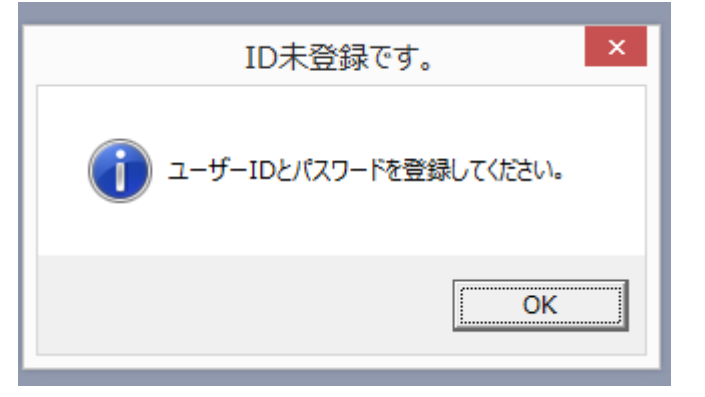

8.x 以降初めての BASE 起動時に上メッセージが表示され

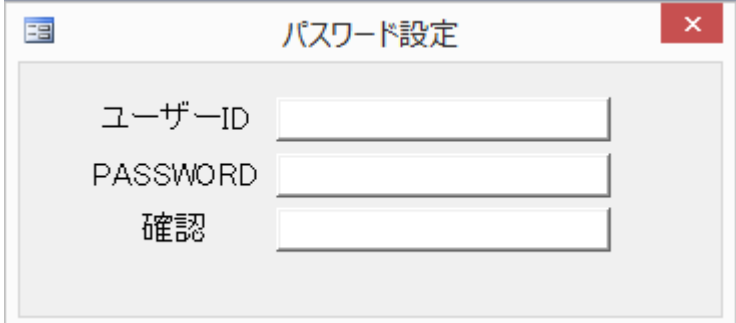

ユーザーID とパスワードをこの画面で登録する必要があります。 (あとから変更可能です)

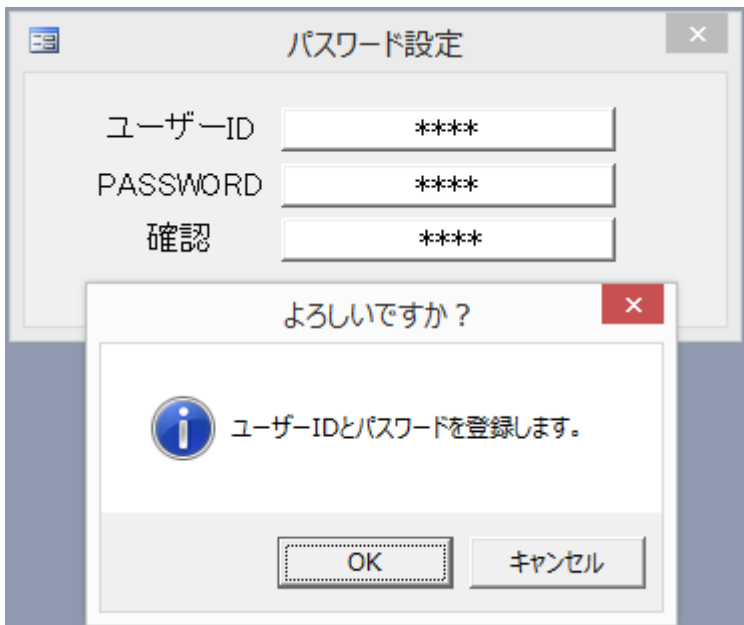

パスワードの確認まで終了すると

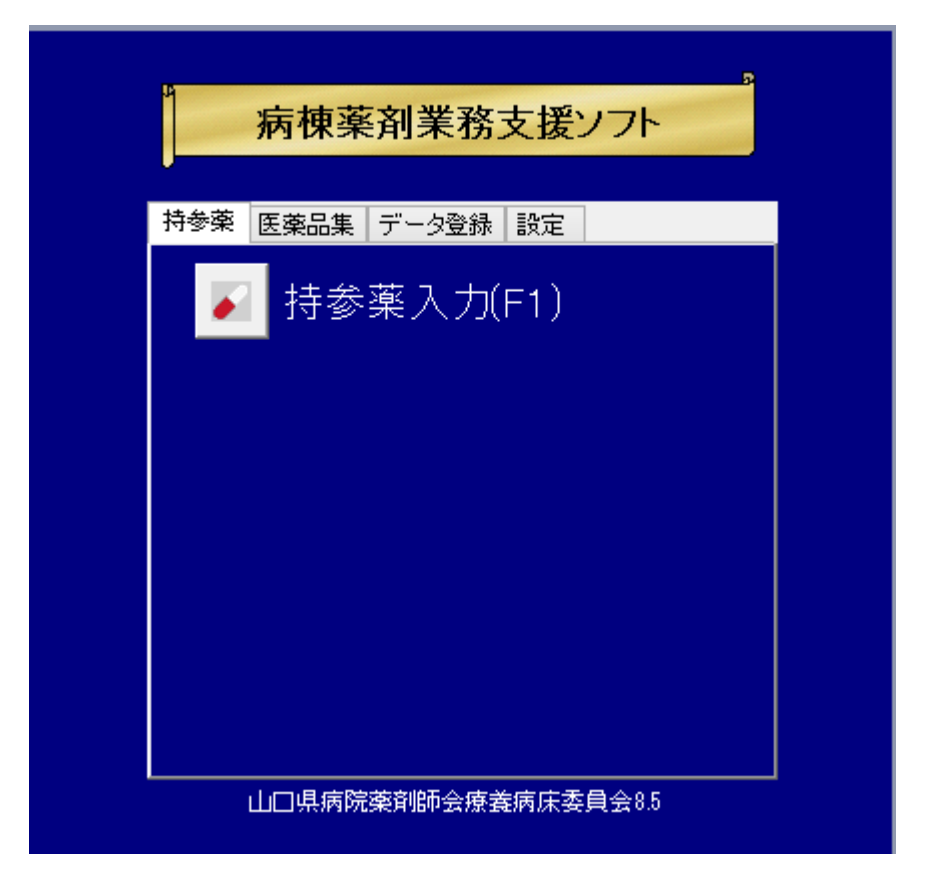

今まで通り起動します。

旧バージョンからのデータ引継ぎが必要な場合は続けて行ってください。

次回から今設定したID、パスワードがBASE、Linkともに必要となりますので忘れないようにしてください。

この設定終了後、同じバージョンのネットワーク版の設定を行ってください。

### 1.起動

デスクトップに保存された場合、Access 病棟薬剤アイコンのダブルクリックにて開始されます。

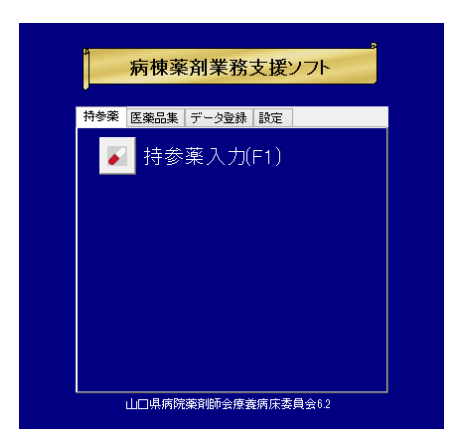

まず、マスター等の準備をします。ここで「データ登録」のタブをクリックします。

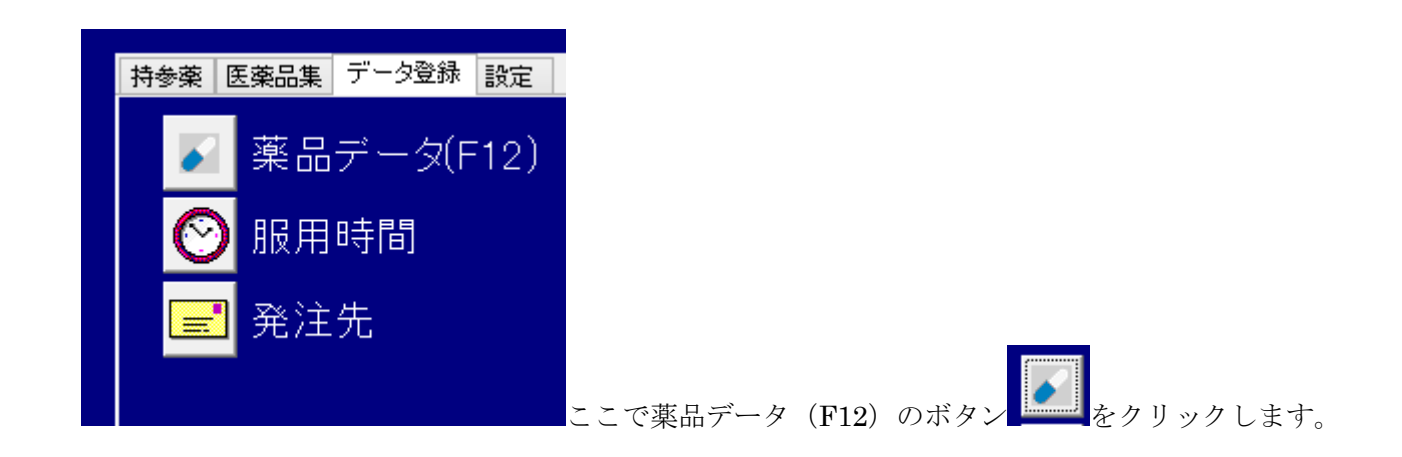

2. 薬品データ(サンプル版は品目数が極端に限定されています)

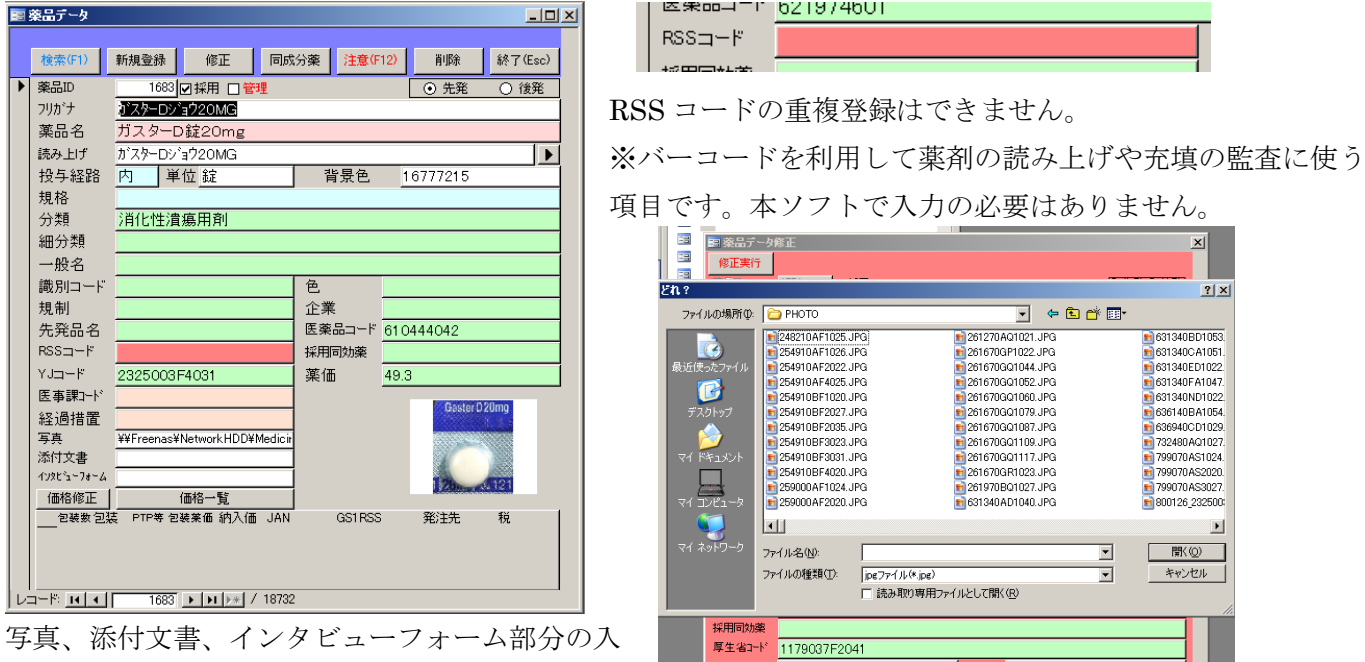

医事課コト ー・・・・<br>経過措置<br>写真<br>インタピ゚゚゚゠フォーノ

力は直接入力も可能です。

修正画面でダブルクリックするとファイルが選択 できます。施設の責任で実施してください。

先発薬品名部分も入力したい場合は

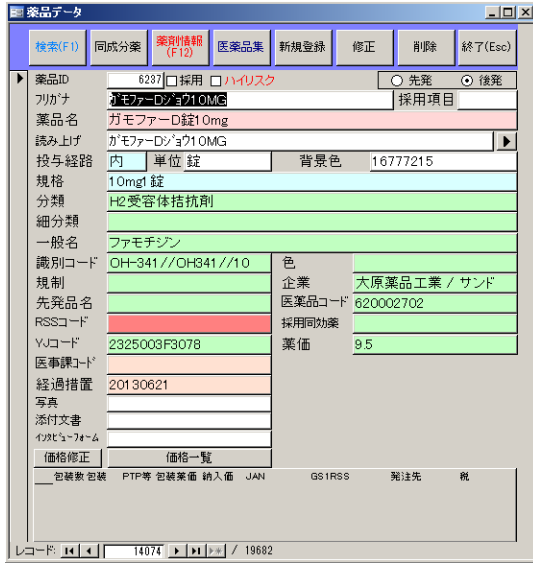

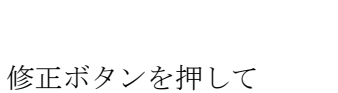

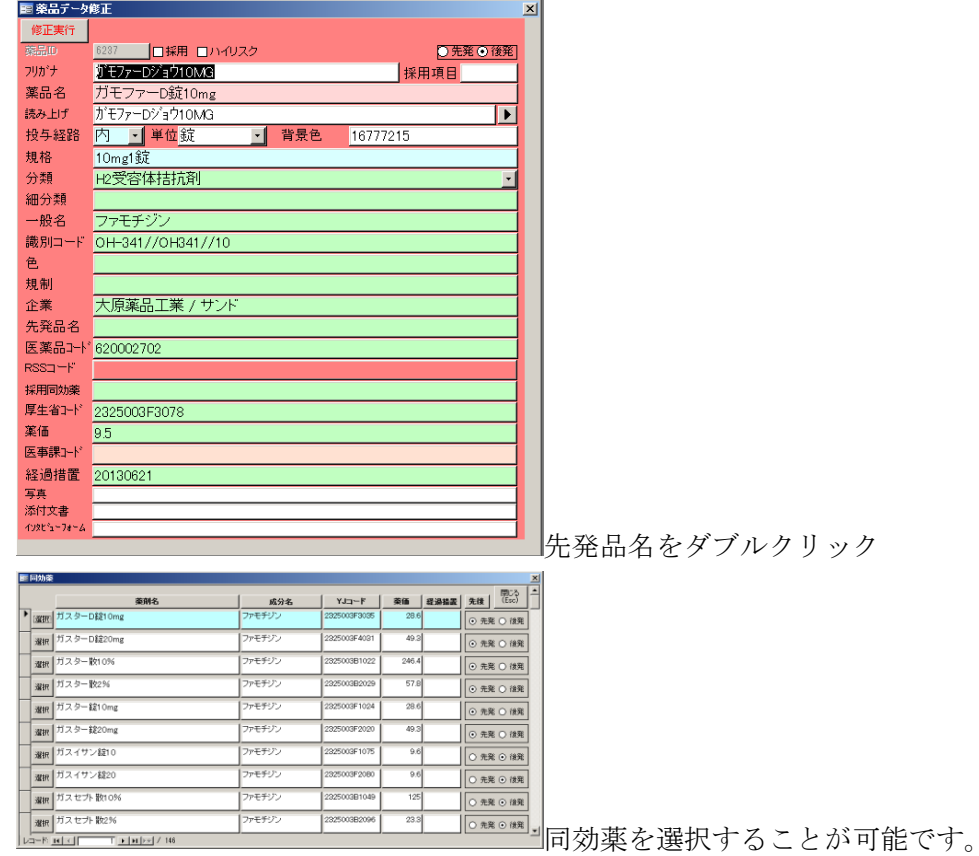

価格修正ボタンを押すと薬剤の包装薬価、納入価とともに包装の JAN コードと GS1-RSS コード(商品コー ド)が登録できるようになります。

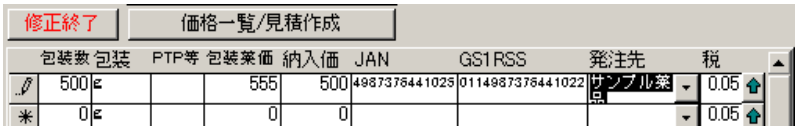

持参薬鑑定書の納入価計算にこの値が利用されます。薬剤によっては 100 錠包装、500 錠包装、1000 錠包装 等あるものもありますが、その場合、一番上に登録してあるものを利用して計算するように作成しています。

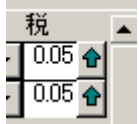

採用の包装単位を矢印ボタンを利用して上下を入れ替えてください。

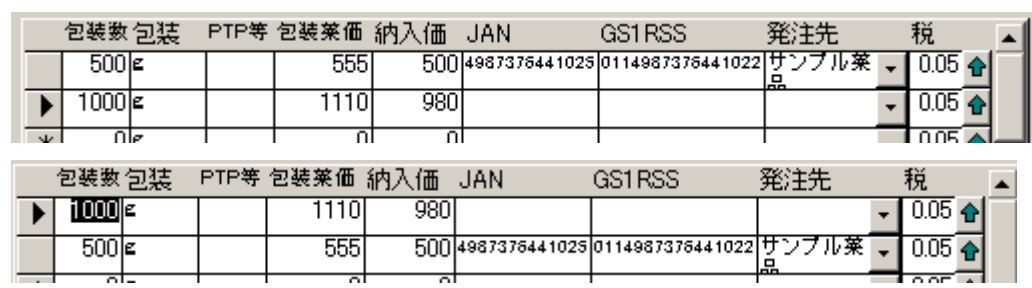

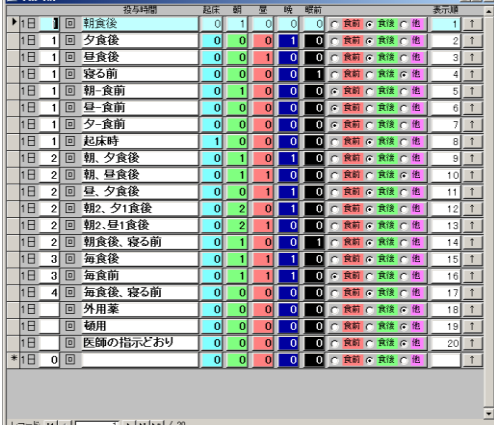

# 3.服用時間・用法の登録

同様に、初期画面で「データ登録」のタブをクリックし、服用時 間のアイコンをクリックします。

服用時間の候補をここで登録してください。

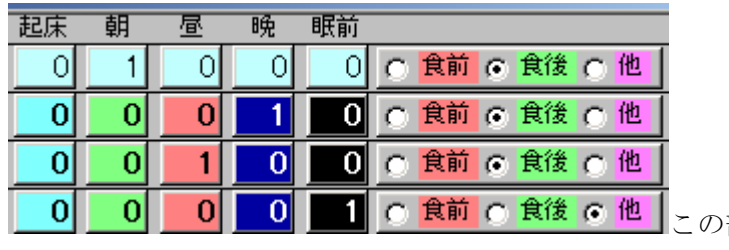

この部分が、持参薬鑑別報告書印刷時に

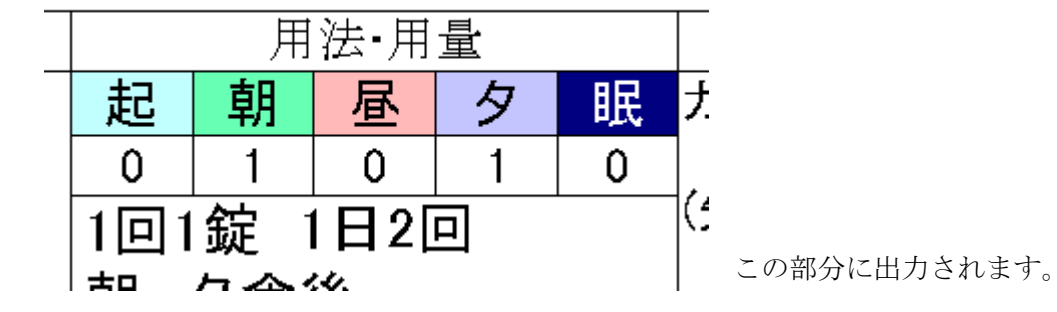

### 4.持参薬登録

初めの画面で「持参薬」のタブをクリックし、赤いカプセルマークのアイコンをクリックす ると持参薬の画面となります。

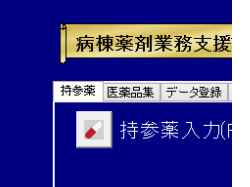

新規(F1)ボタンをクリックすると入力画面となります。

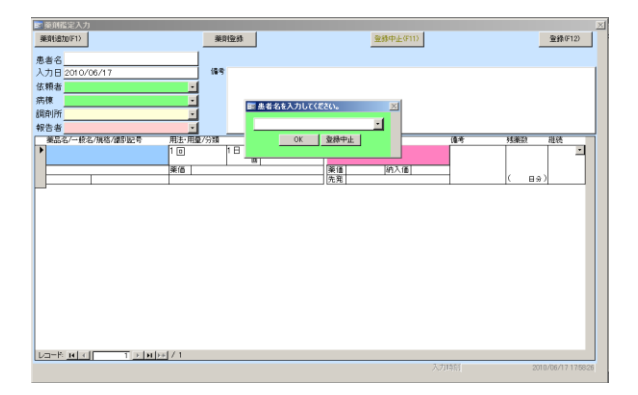

患者名を入力し、OK をクリックします。順次患者情報等を入力します。生年月日は 1980/01/01

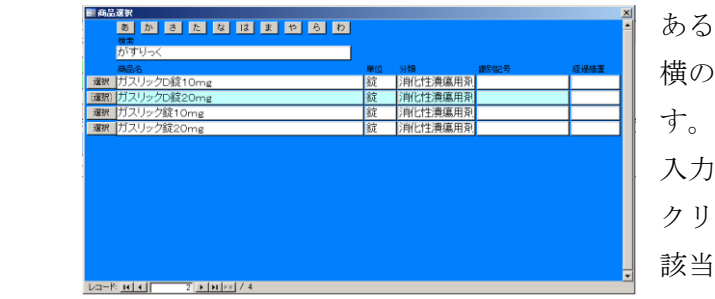

 あるいはs55/1/1 の形式での入力、もしくは、ボックス 横のカレンダーアイコンをクリックして日付を選択しま

 入力後、F1 キー、もしくは薬品名表示部分をダブル クリックすると薬剤選択画面が表示されます。 該当の薬剤を選択してください。持参薬が先発の場合、 自動的に先発部分に先発薬剤名が表示されます。

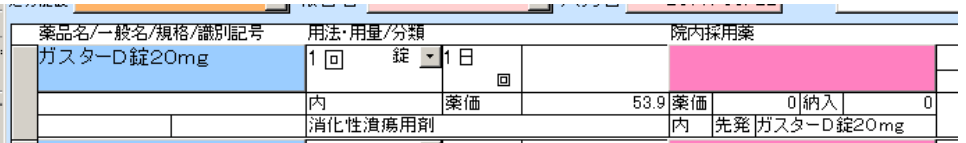

採用のチェックを入れた薬剤に同成分があり、規格も同じ場合、自動で院内採用薬部分に薬剤名が入力されま す。複数ある場合は(5mg と 10mg の採用等)その数を知らせるメッセージボックスが表示されます。

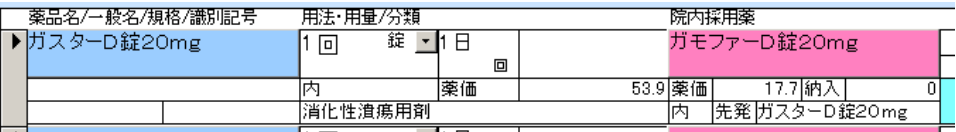

次ページの説明も参照してください。

薬品データ登録(2. 薬品データ参照)で納入価も入力していた場合は納入価も入力されます。

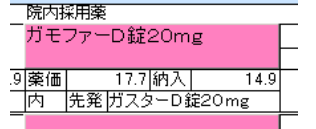

※ 薬品名の直接入力もできますが、その場合、後の同効薬、先発の選択ができません。注意事項の印刷もで きません。原則としてリストから選択してください。

不均一処方を 1 日量で入力したい場合、「回」の部分をダブルクリックすると

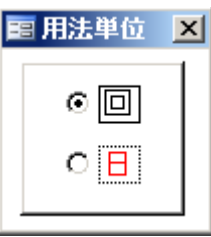

1 日量に変更できます。その場合背景色が赤くなります。 印刷画面も 1 日量で入力した場合背景色が赤くなります。

用量の単位を変更する場合(点眼等のように g ではなく 1 本と入力したい場合)

個々の薬剤データ画面で

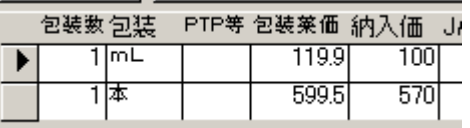

このように単位ごとの薬価と包装納入価を入力しておくと、その値が選択できるようになり、さらに単位を変 更するとそれに合わせて薬価、納入価も変更されます。

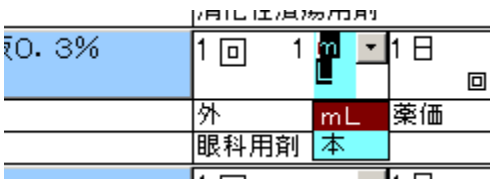

1 日回数を入力後、または用法部分をダブルクリックすると服用時間で登録した用法が表示されます。

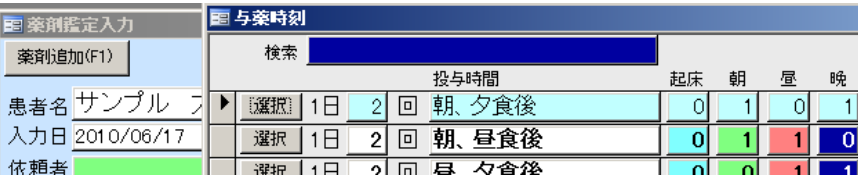

候補に無い場合は直接入力もできます。

院内採用、先発部分をダブルクリックすると同成分の薬剤が表示されます。この画面上で、採用のチェックの 修正ができます。

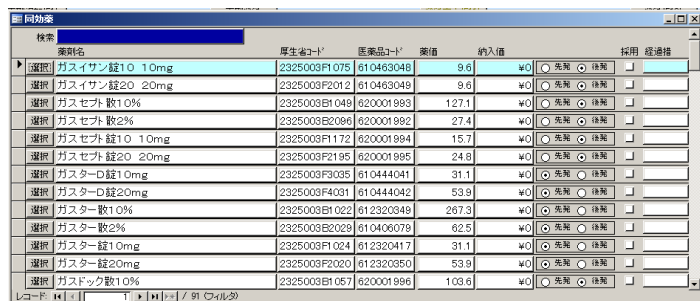

採用にチェックを入れておくと次回から選択肢の上部に表示されます。

この画面は薬剤名を検索して選択できるようにもなっています。

これはバファリン 81 とバイアスピリンなどのようにほぼ同じ目的で使用する薬剤でも YJ コードが違うため 選択肢に表示されない、同成分ではないが同じような Ca ブロッカーや ARB に変更するといった場合にでも 利用できるようにするためです。

院内採用薬のデータに薬価、納入価が登録してある場合は薬剤を選択すると同時に貼りつきます。 すべて薬剤データの値を表示しているわけではなく、薬剤データの値をコピー貼り付けしている状態です。持 参薬部分の一般名、規格、識別記号も同様に薬剤データの値を貼り付けてあります。したがって薬剤選択後に、 薬剤データの一般名や規格、納入価を修正しても連動してデータは変わりません。ご注意ください。

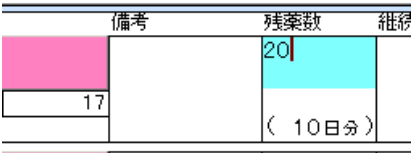

残薬数に数値を入力した場合、1 回量(1 日量)と 1 日回数で日数を自動計算します。(切捨て) ただし、1 本、1 個など文字が入っている場合は計算しません。

#### 合計金額

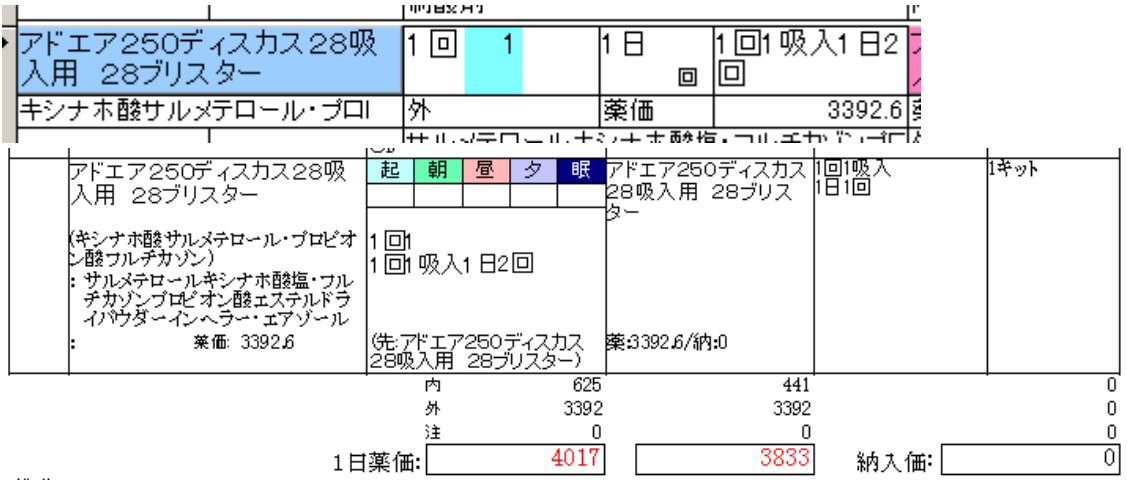

薬価の合計は通常1回量×回数×薬価で計算しますが、外用薬など上のように 1 日回数を入力しなければ、薬 価×1 で計算されます。

#### 複製 代替複製

複製は日付を現在の日付に変えたコピーを作成しますが、代替複製ボタンは代替薬の薬剤情報を印刷する ことを想定して作成しています。したがって必要最低限の情報のみが入力されたコピーが作成されます。 6. 薬剤情報データマスター・ユーザー登録文の作成の項を参照してください。

また、薬品入力を行ごと削除したい場合は、薬品名入力欄の左端(縦長のボックス)をクリックし、Delete キーを押します。

### 5. 印刷

持参薬を登録し、上部の持参薬のボタンを押すと、鑑別報告書の印刷画面が表示されます。 提案書のボタンを押すと、処方の提案書の印刷画面が表示されます。 薬剤情報のボタンを押すと、医薬品情報提供書の印刷画面が表示されます。 ここで作成される薬剤情報提供書のユーザー登録文の作成方法については次項参照してください。 6.薬剤情報データマスター・ユーザー登録文の作成

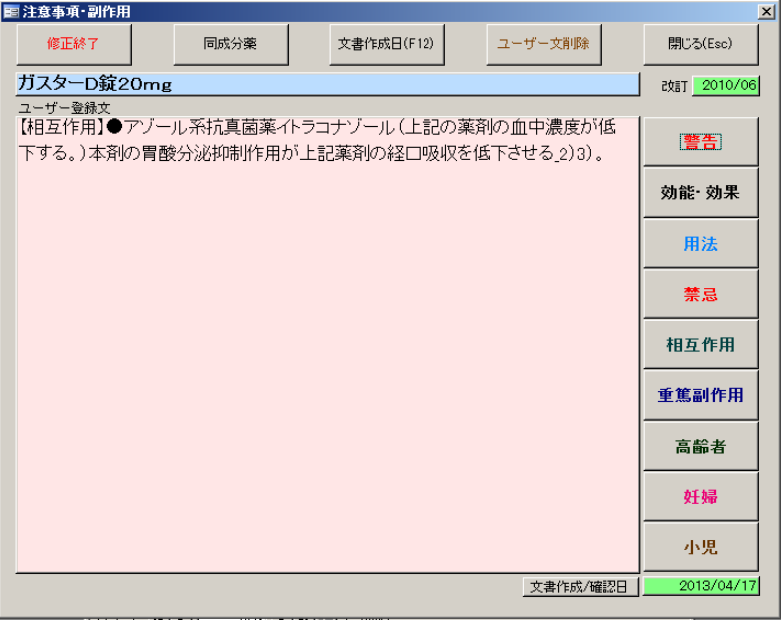

上図ユーザー登録文に登録した文書が薬剤情報に印刷されます。各項目のボタンをクリックすると、データベ ースから全文を取り込みます。各施設の責任において改編してください。持参薬で登録をした各薬品のユーザ ー登録文が用法等と一緒に患者ごとに印刷されます。7. 薬剤情報データの取り込みを参照してください。 前項で説明した「代替複製」により処方提案を実施した内容もしくは代替薬に入力した薬品での情報提供を出 力することもできます。

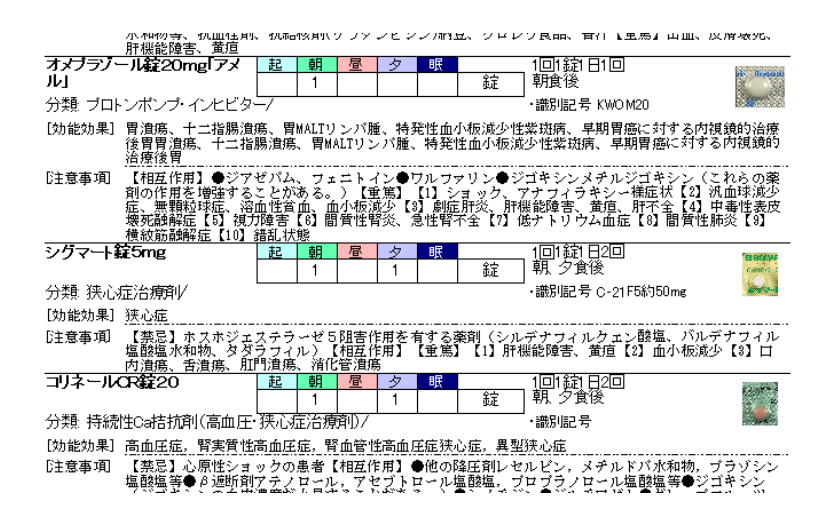

患者用ではなく医療従事者用の文書を想定して作成しています。

# 7.薬品データの取り込み(データ更新方法)

初回は当月最新の情報が組み込まれたソフトがダウンロードできます。毎月のデータ更新に ついては各施設の責任において更新を実施してください。

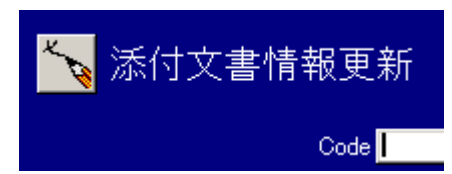

添付文書情報更新ボタンから更新ファイルを指定し、医薬品の注意事項サンプルデータを更新することができ ます。毎月更新されたデータを指定のリンク先よりダウンロードして更新します。

「○○○○.csv」を選択し、

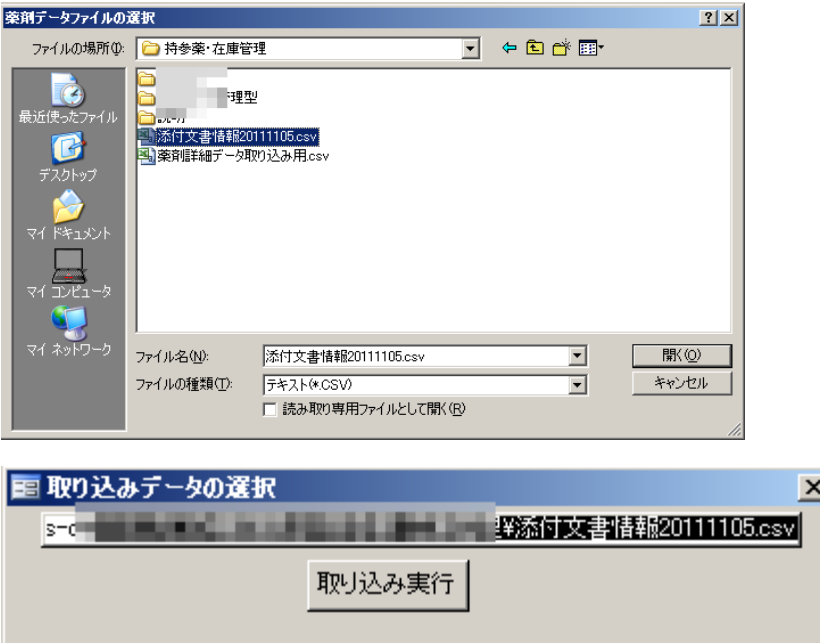

取り込み実行ボタンを押してください。

添付文書情報が更新された場合、この方法でデータが更新できます。

添付文書データ取り込み後、必要に応じ PMDA 等の添付文書改訂情報を参照し、薬剤情報ユーザー登録文の アップデートを実施します。各使用者の責任において実施してください。ユーザー登録文の作成は、薬品デー タ画面から薬剤情報 (F12) ボタンをクリックし次の登録画面を開き、左上の修正ボタンを押すと編集が可能 となります。ユーザー登録文に入力したい項目を左側のボタンより選びクリックします。

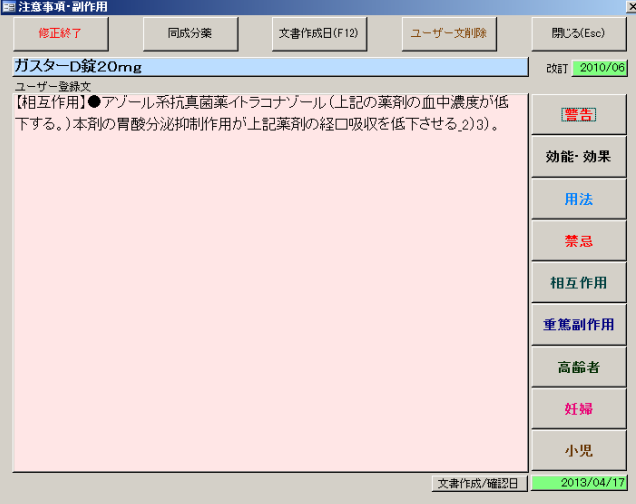

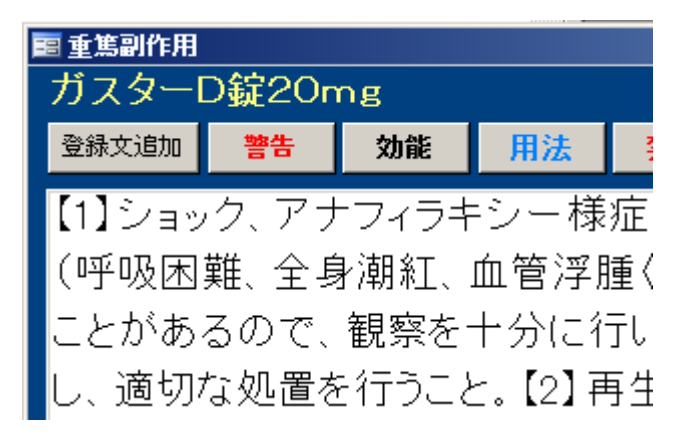

表示された画面左端の登録文追加ボタンをクリックユーザー登録文に文書が追加されて前画面に戻りますの で、その画面上で各施設に合わせた薬剤情報文書の編集が可能です。編集方法はワープロと同様に可能です。

※初回のユーザー登録文作成後に添付文書改訂があった場合

毎月添付文書データベースは更新されますがユーザー登録文は必要に応じアップデートしてください。 ユーザー登録文作成後、添付文書の改訂になり、新しい添付文書情報を取り込んだ場合、改訂日と文書作成日

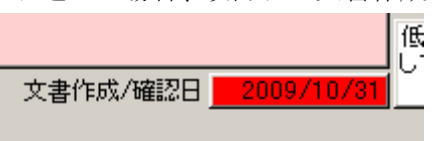

を比較し、ユーザー登録文が古い場合は次のように赤く表示されます。

また文書作成日一覧ボタンを押せば一覧で確認が出来ます。

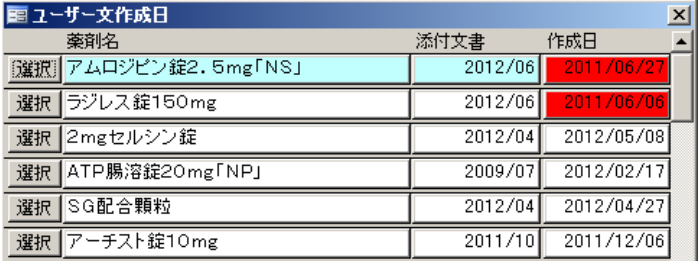

また添付文書は改訂されたが、ユーザー登録文には関係無かった場合、画面右下の

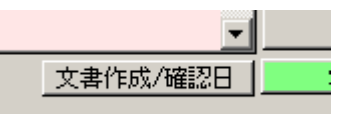

文書作成・確認日ボタンを押すと、確認日が当日の日付に変更されます。ユーザー登録文改訂の確認にご利用 ください。日付の確認により、常に最新の添付文書データに基づいた情報提供を実施することが可能です。

### 8.リセット

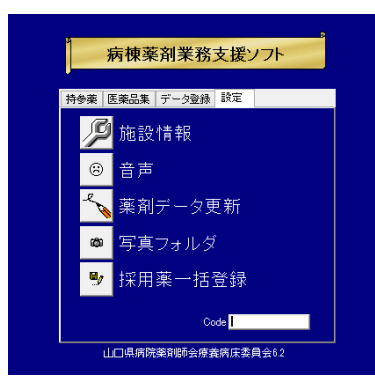

メインメニューのデータ登録タグ右下の Code 部分に 「Reset」と入力し

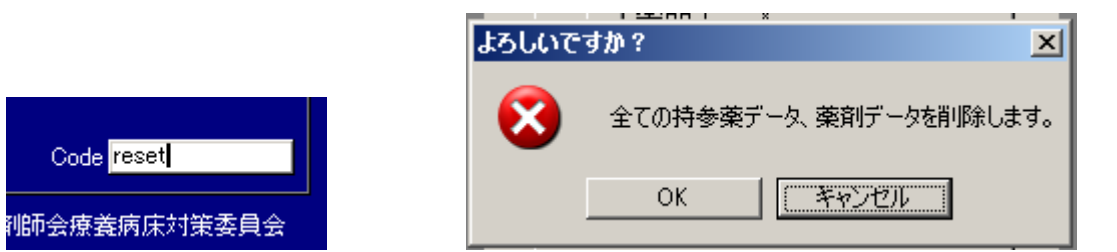

ここで「OK」を選択すれば、登録してある持参薬データとすべての薬剤データが削除されます。

同様に Code に「Preset」と入力すると、出力プリンタの登録情報がリセットされます。

# 9. 写真データの一括登録

ユーザーの責任において写真データを登録することが出来ます。写真データを保存する場合、同一フォルダ 内にファイル名を YJ コード+jpg で保存しておくと製剤写真の一括登録ができます。ただし YJ コードが重複 するものがある薬剤は一括登録できませんので後から手作業で入力してください。

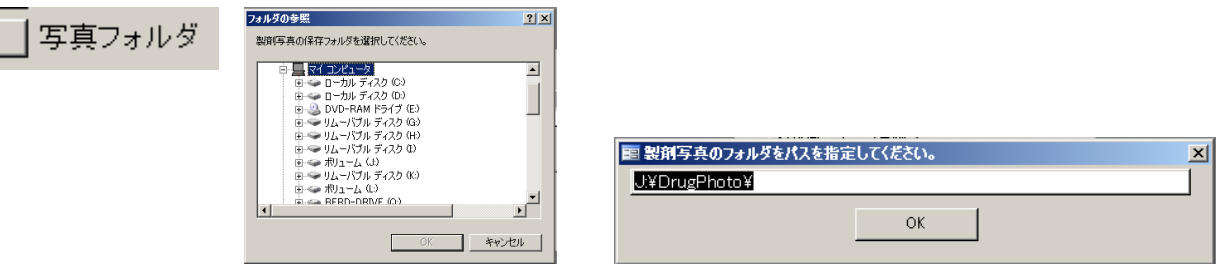

ここに写真のフォルダパスを入力します。

フォルダを選択、または手入力でも結構です。

パスとは、たとえば C ドライブに Photo というフォルダを作成し、そのフォルダに写真を保存した場合、そ の写真をインターネットエクスプローラー等で開くとアドレス部分がこのように表示されます。

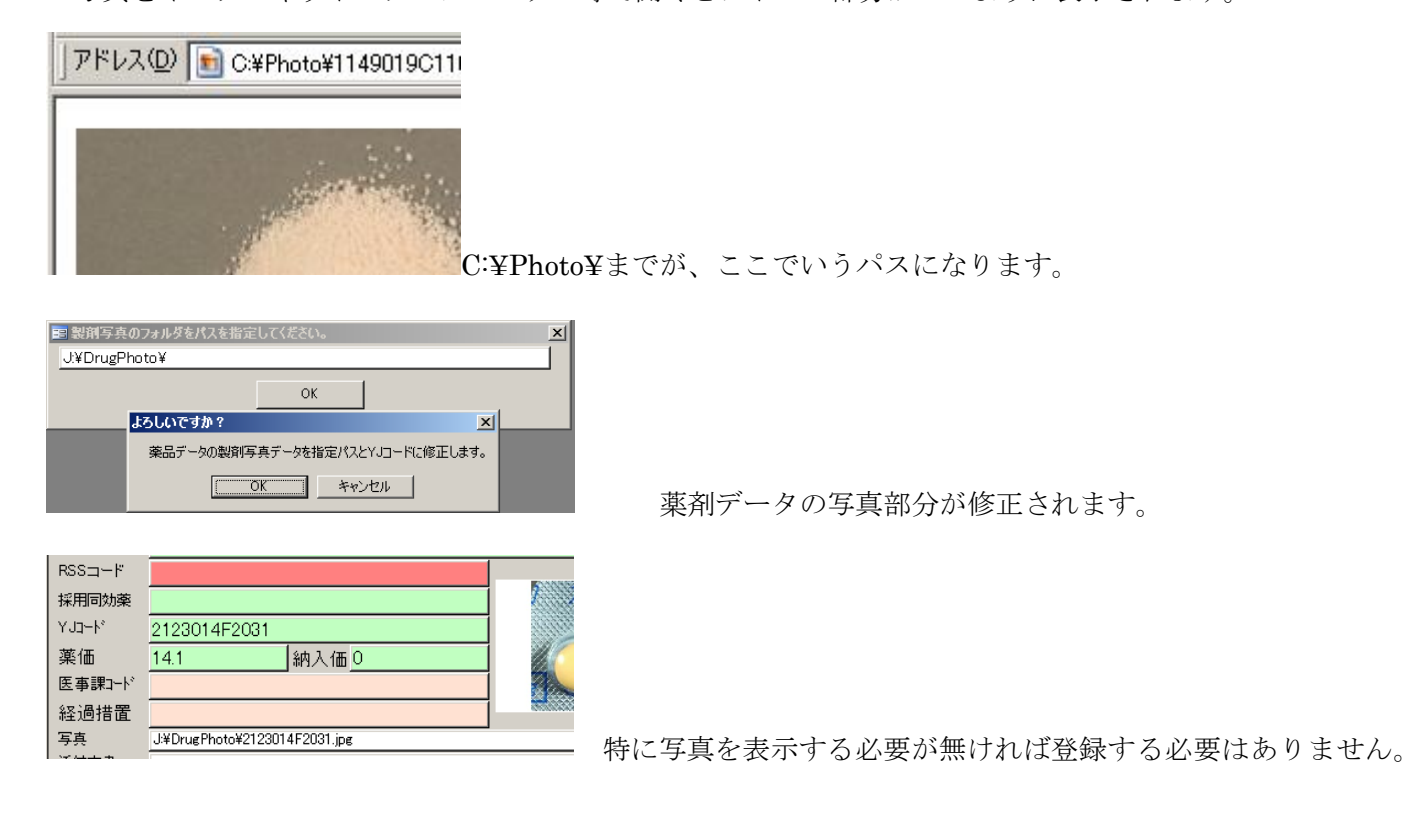

### 10. 院内医薬品集の作成

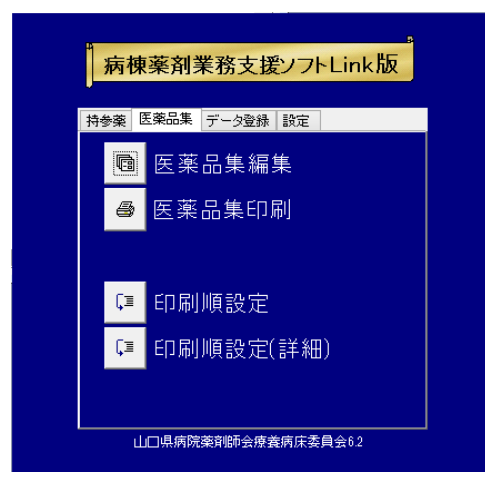

「医薬品集編集」ボタンを押します

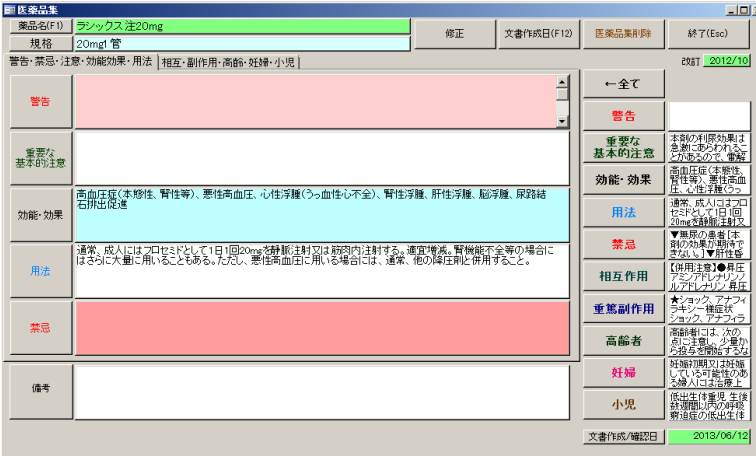

医薬品集編集画面に移動しますので、データを入力すると、院内医薬品集の作成・印刷が可能です。 右側一番上の「←全て」のボタンを押すと、全項目がシングルクリックで一括コピーされます。また、項目ご とにボタンをクリックし、項目ごとにコピーすることも可能です。また、左側の、警告等のボタンを押すと、 この画面で編集した文をユーザー登録文に追加することも可能です。すでにユーザー登録文が作成してある場 合は、最後尾に追加されます。左上の薬品名ボタンを押すと薬品の検索が可能です。移行できるデータは、「警 告」・「重要な基本的注意」・「禁忌(原則禁忌)」・「用法」・「効能・効果」・「相互作用」・「高齢者」・「妊婦(授 乳婦)」・「小児」の各項目です。原則禁忌データは禁忌の項目に保存されています。

### 【備考欄の項目名変更】

修正ボタンを押した後で左下「備考」ボタンをクリックするとユーザー文への追加の確認が表示されますが、

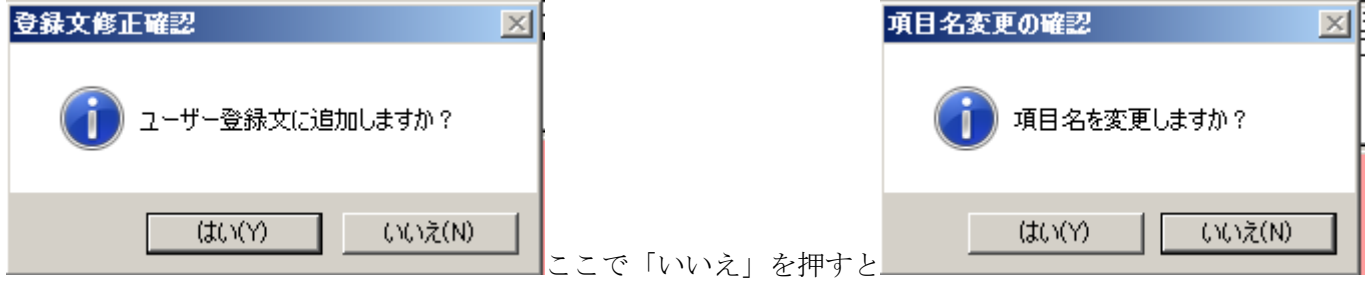

項目名称の変更の確認が表示されます。変更したい場合は「はい」を選択すると、

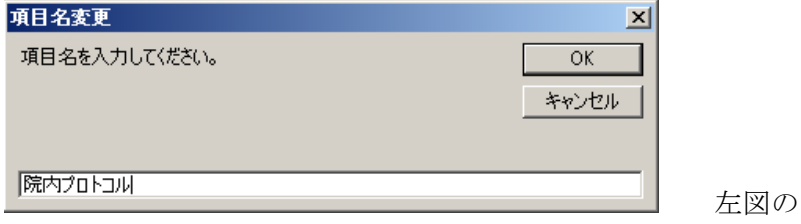

左図のように表示されます。

施設ごとに自由な項目名を入力して「OK」を選択

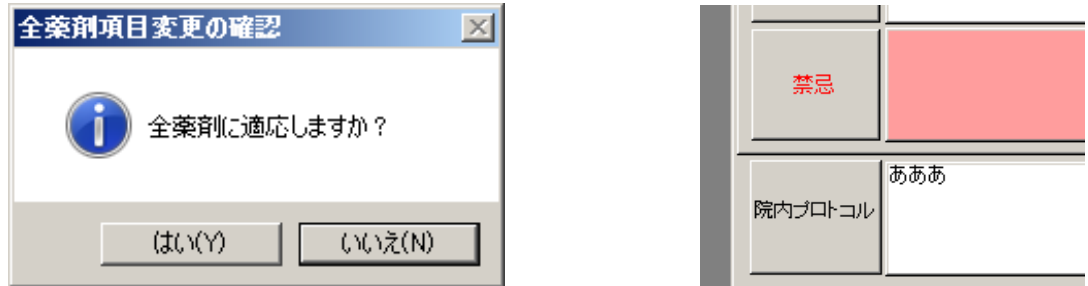

一括で全薬品を変更するか、選択した薬剤だけ変更するかの確認です。

選択した条件で項目が変更されます。

以上の手順で入力した情報が、採用薬一覧で印刷されます。

※ 院内医薬品集データ一括登録

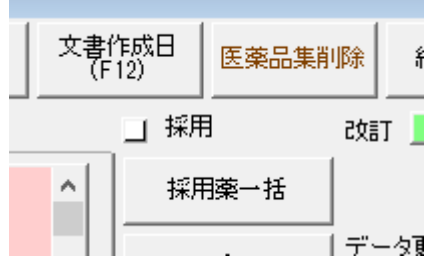

1データ 画面右上の採用薬一括ボタンを押すと採用薬のチェックの入った薬剤で

かつ、右下文書作成/確認日

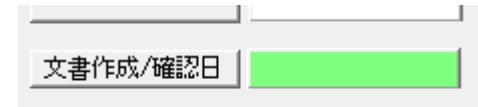

が空白の薬剤に関して、添付文書データが一括で院内医薬品集にコピーされます。 初めて医薬品集を作成する場合等に利用してください。

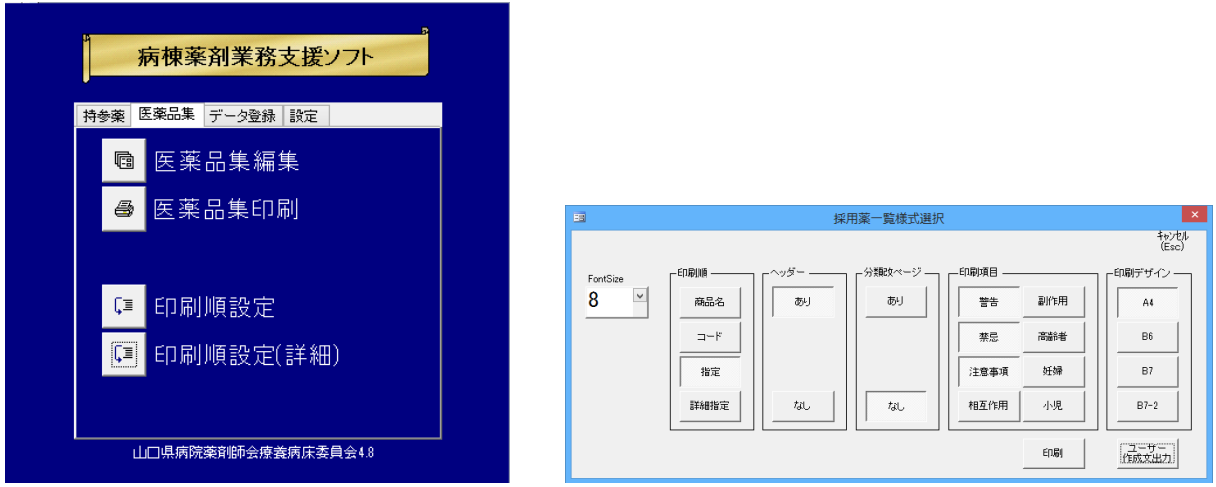

医薬品集タブで「医薬品集印刷」ボタンを押すと上図右画面が表示されますので、フォントサイズ選択後、目 的のサイズの医薬品集ボタンを押してください。「ユーザー作成文出力」ボタンは Access ファイルと同じフォ ルダにユーザー作成文がテキストファイルとして出力されます。

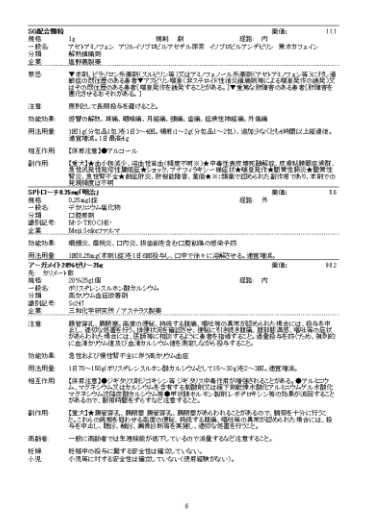

薬品データの登録で採用にチェックの入っている薬品が出力されます。

薬品データでハイリスクにチェックを入れた薬品は「ハイリスク」と表示されます。

### 【印刷設定】

ボタンには B6,B7 等表示してありますが、印刷画面は基本的に A4 サイズをデフォルトとして指定してあり ます。これはプリンタによっては目的の用紙サイズが選択肢できないため、ボタンを押したときにエラーを起 こし、印刷画面が表示できない場合があるためです。

利用しているプリンタによっては、ユーザーの定義した用紙サイズを登録できるものもありますので、先にプ リンタプロパティで用紙サイズを登録後、出力プリンタ、用紙サイズを登録して設定を保存するか、

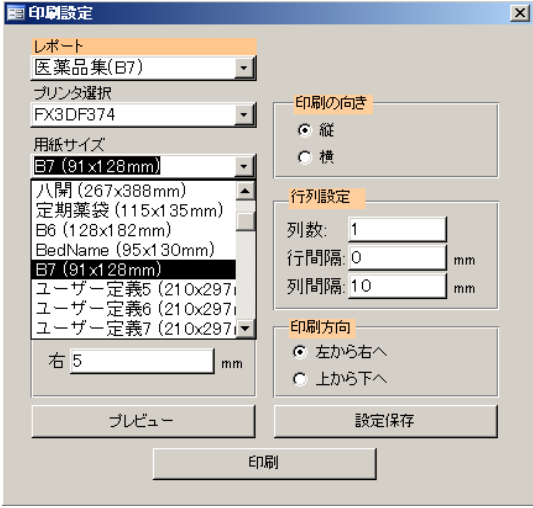

設定画面を閉じた後、用紙を指定してください。

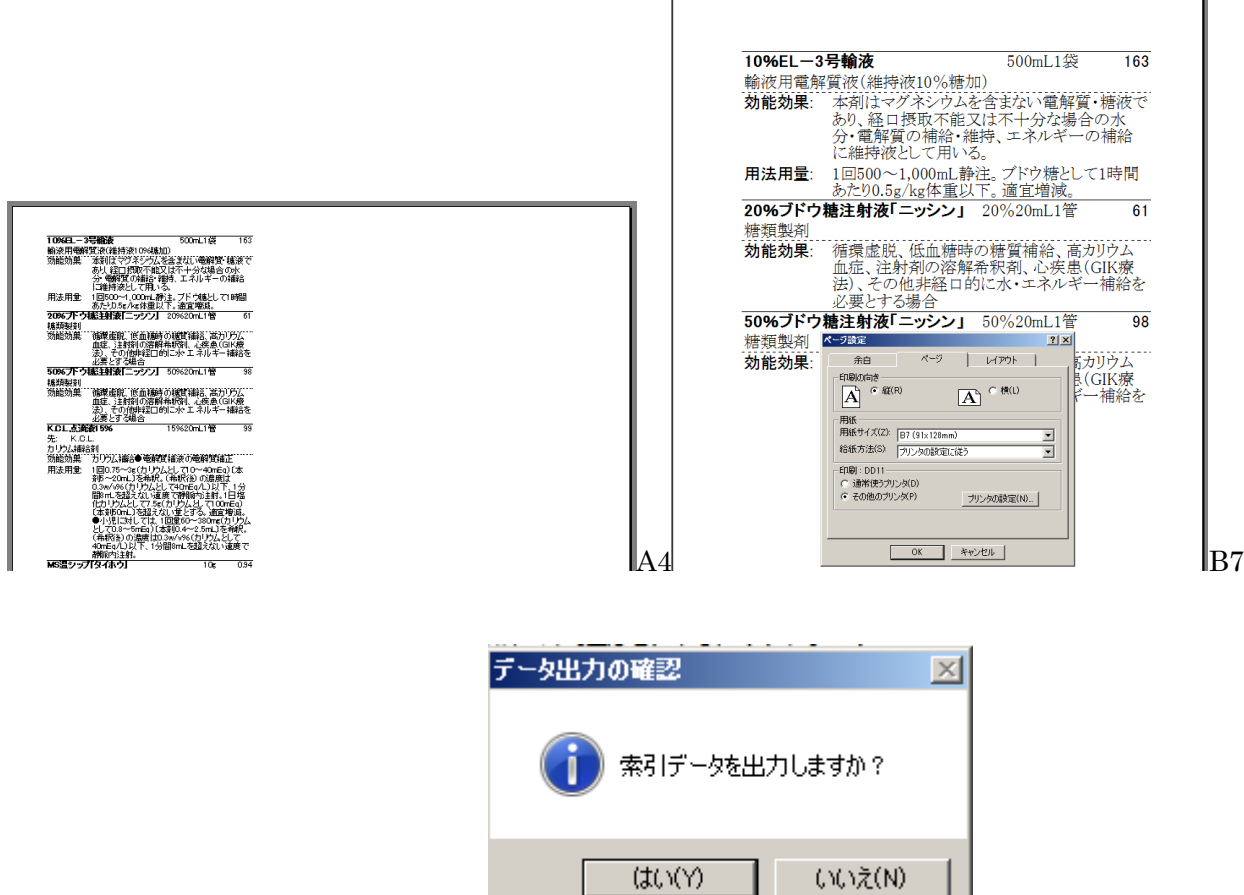

**印刷終了後、画面を閉じようとすると エンスコンスコンスコンスコンスコンスプ** 左のように索引データを出力す

るか聞いてきます。「はい」を選択すると Access ファイルが配置された同一フォルダに CSV ファイルが出力 されますので好みに応じて編集してください。

索引ファイルのみが必要な場合は、プレビュー画面にて最終ページまで表示させた後で画面を閉じてください。

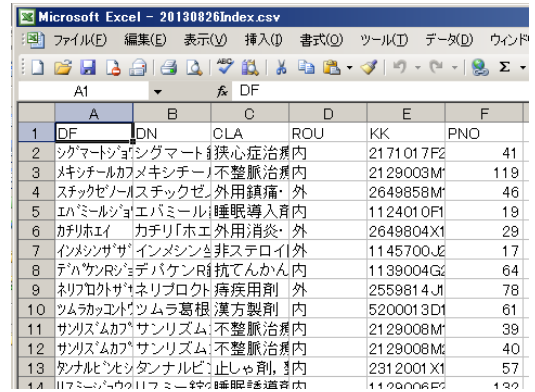

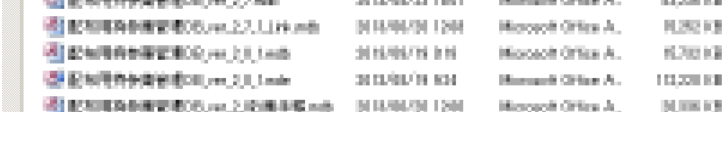

更新日時

2013/08/26 10:58

|種類

Microsoft Office Ex

サイズ

37 KB on kil

【医薬品集並べ替え】

▲ 名前 4

图 20130826Index.csv

医薬品集は印刷順を変更することが可能です。

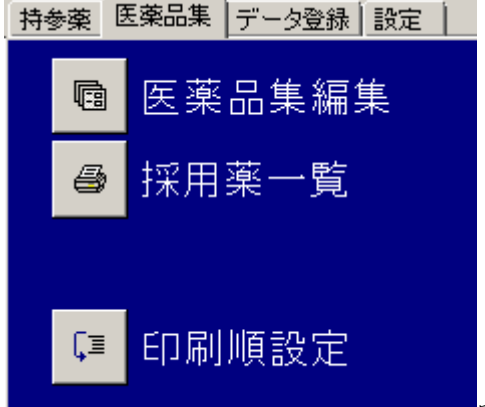

印刷順設定ボタンを押すと

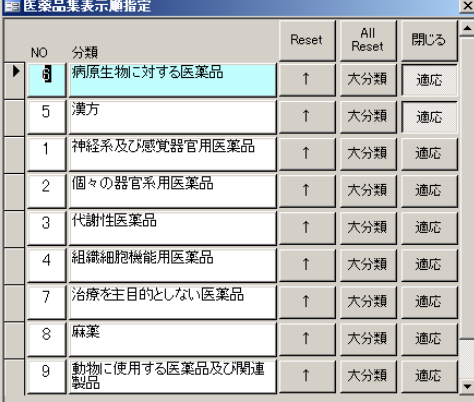

並べ替え編集画面が表示され、印刷順を変更することができます。

項目名も任意に変更することができ、その値が医薬品集のページヘッダーに適応され、さらに適応ボタンを押 した場合は各薬剤の分類名もその分類名で印刷されます。

適応ボタンを押さなかった場合は薬剤データに入力された分類名がそのまま印字されます。 また、下層の適応ボタンを押した場合はそちらが優先されます。

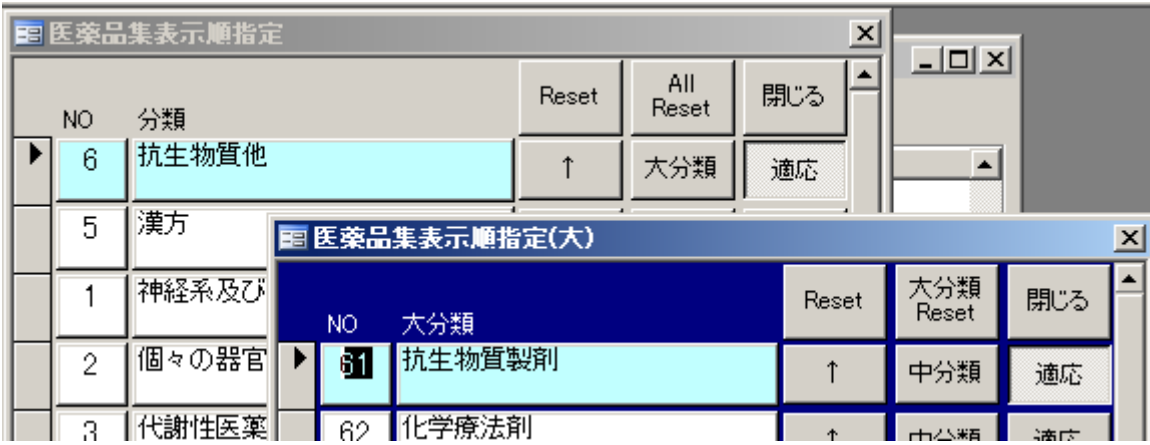

#### 抗生物質他

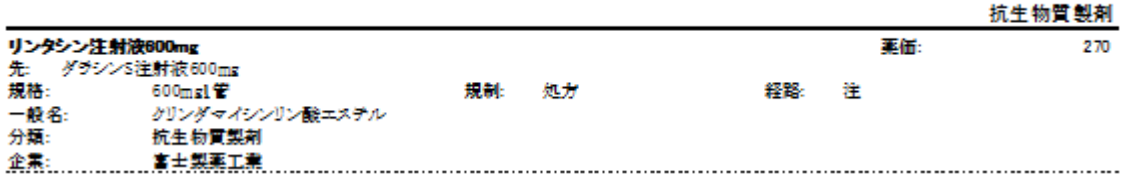

【医薬品集詳細並び替え】

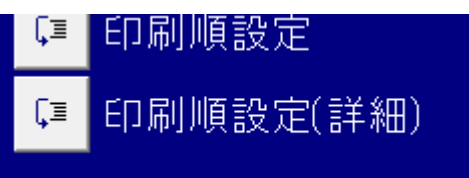

# 印刷順設定(詳細)で、さらに詳細に並べ替えを指定できます。

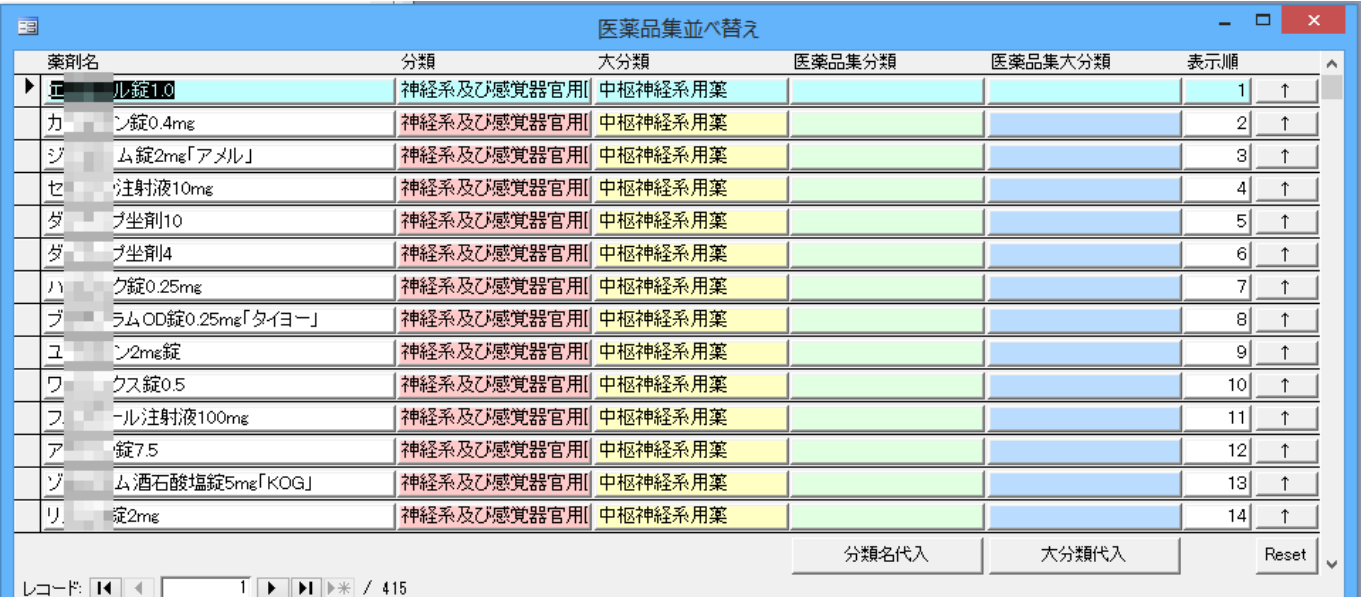

右端表示順部分は手入力も可能です。

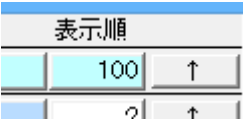

大まかに移動させたい順番を入力すると

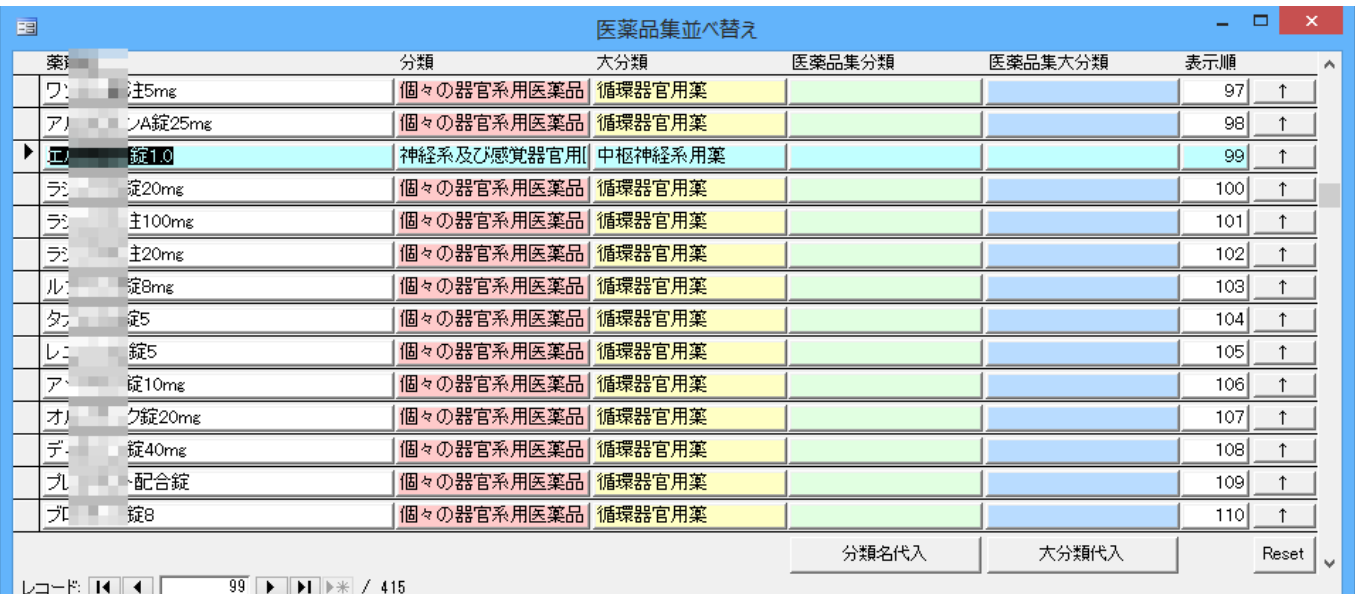

並び替えが実行され、表示番号が再度修正されます。微調整が必要な場合はさらに横の

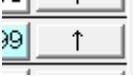

この上向きの矢印ボタンを押して入れ替えを行ってください。

※Access2016 に関して、写真が表示されないという報告があるようです。 作者も試したところ、印刷画面に製剤写真が表示されませんでした。

その場合は Access2013Runtime でお試しください。

ただし、Office はバージョン違いを同じ PC にインストールしない方がいい場合がありますので注意してくだ さい。

改訂:平成 25 年 12 月 12 日 院内医薬品集並べ替え説明追加

平成 26 年 4 月 23 日 詳細並べ替え説明追加 採用薬医薬品集データ一括追加ボタン説明

平成 26 年 7 月 16 日 微修正

平成 28 年 8 月 5 日 起動パスワード設定